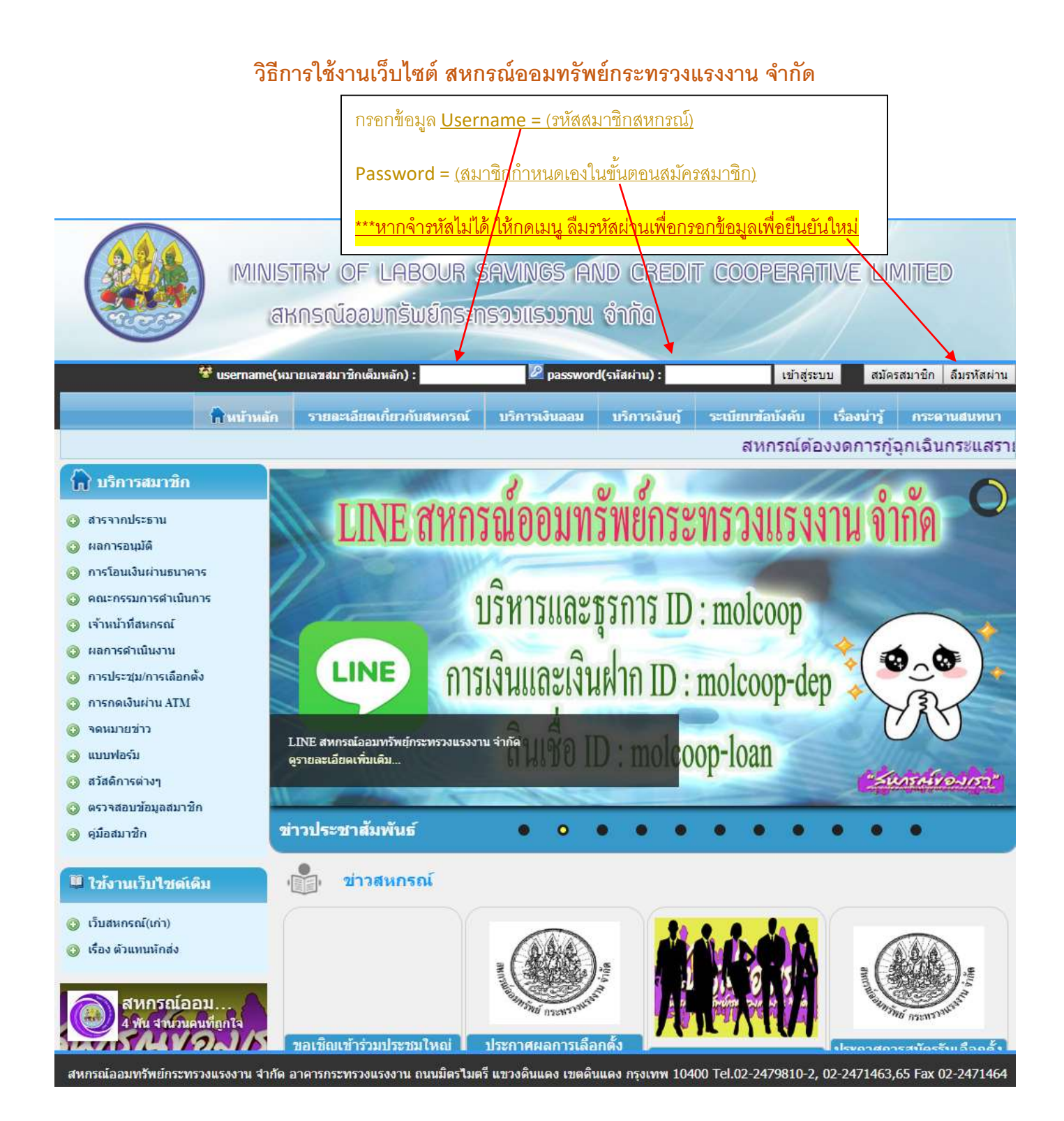

เมื่อกรอก Username – Password ถูกต้อง จะมีกล่องข้อความ Popup "ยินดีต้อนรับ! นาย/นาง/นางสาว....."

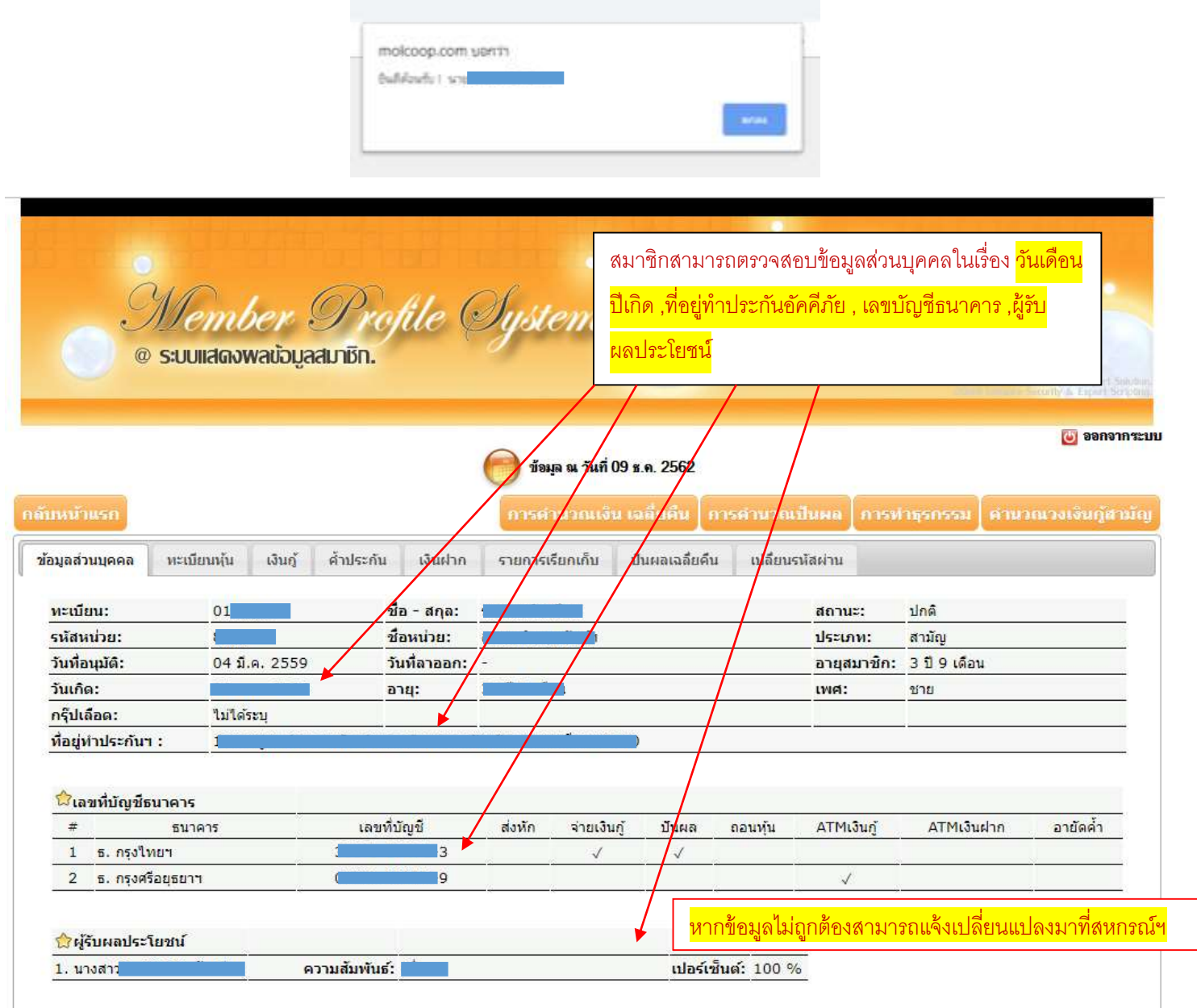

#### **การใช้งานแถบเมนู(สีเทา)**

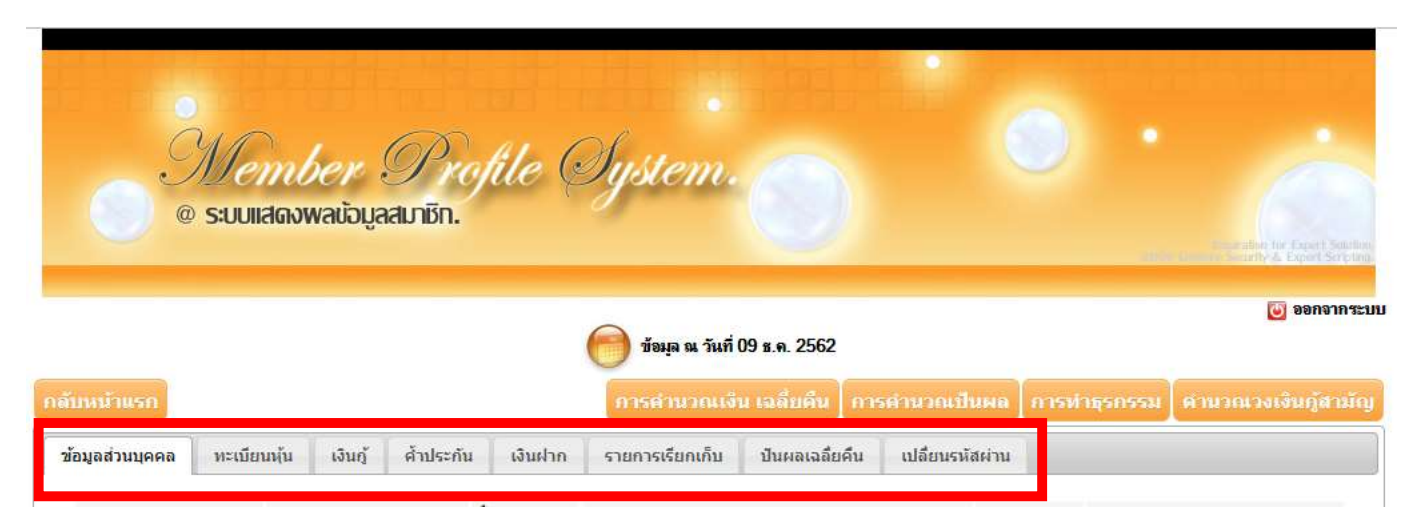

#### แถบทะเบียนหุ้น จะแสดงจำนวนหุ้น ณ ปัจจุบัน และการส่งหุ้นรายเดือน

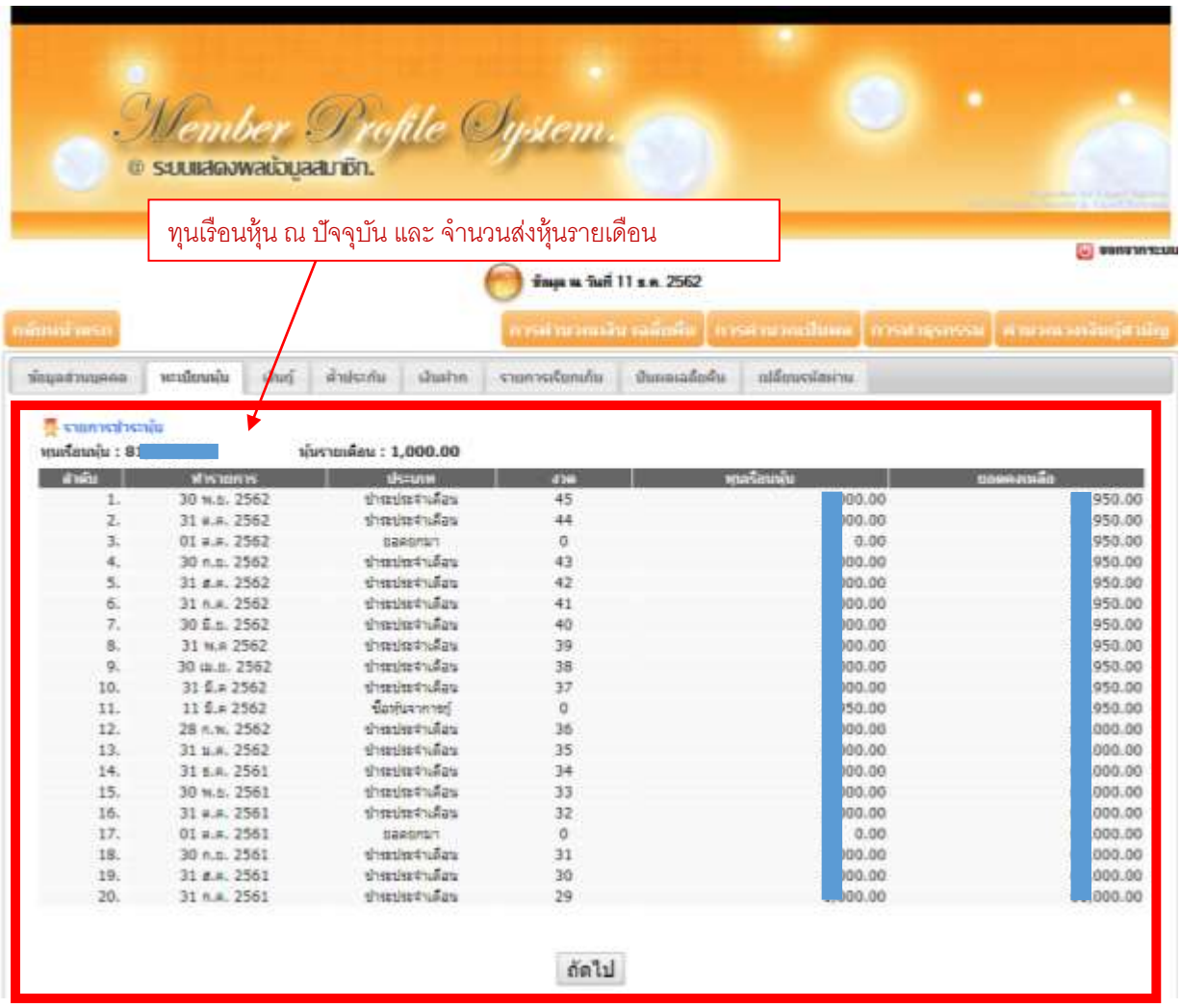

#### **แถบเมนู"เงนิก้"ู**

เมนูเงินกู้จะแสดงสัญญาเงินกู้ทั้งหมดที่สมาชิกกู้เงินกับสหกรณ์ โดยมีรายละเอียดเกี่ยวกับสัญญาแต่ละสัญญาให้สมาชิกสามารถ ตรวจสอบได้

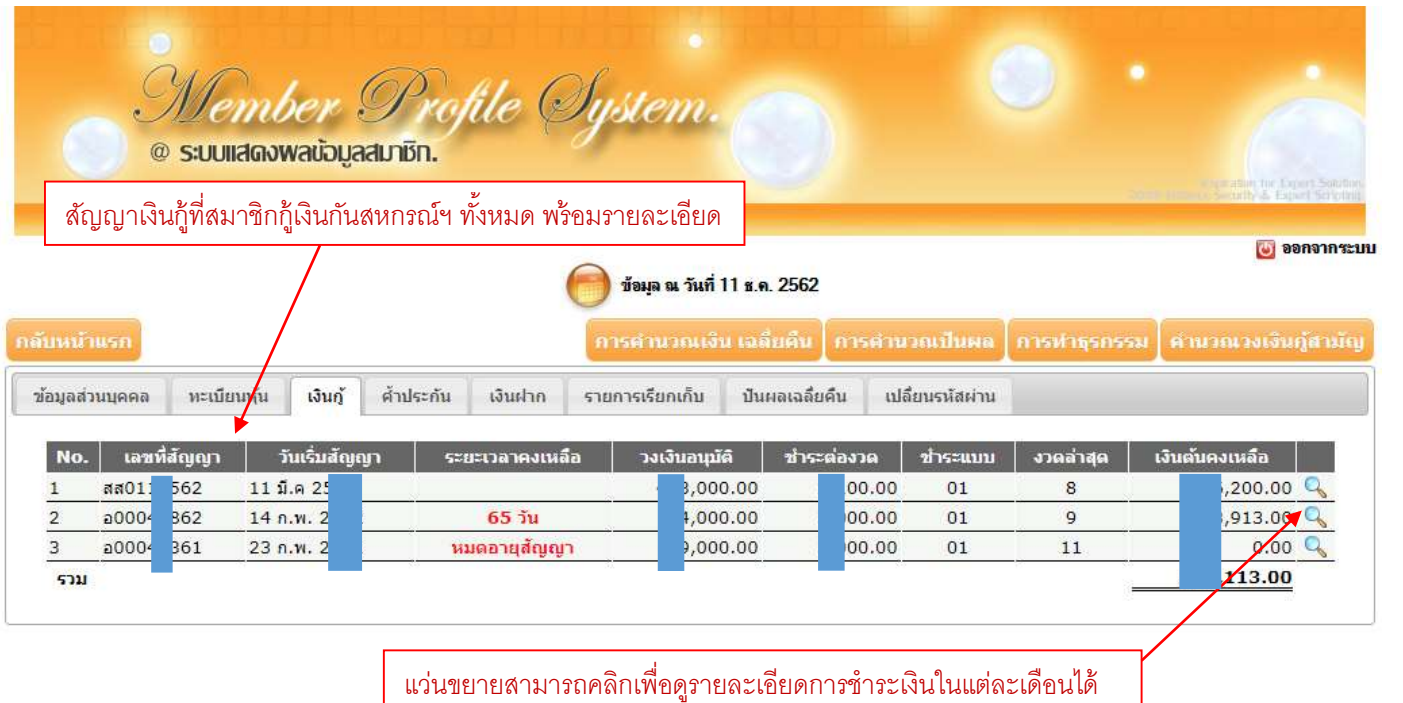

#### **เมนู"ค ้าประกัน"**

-------------------------------------------------------------------------------------------------------------------------------------------------------------------------------------------

เมนูคำประกันจะแสดงรายชื่อสมาชิกที่ค้ำประกันสัญญาเงินกู้ของตัวสมาชิก และจะแสดงสัญญาเงินกู้ที่สมาชิกได้ไปค้ำประกัน

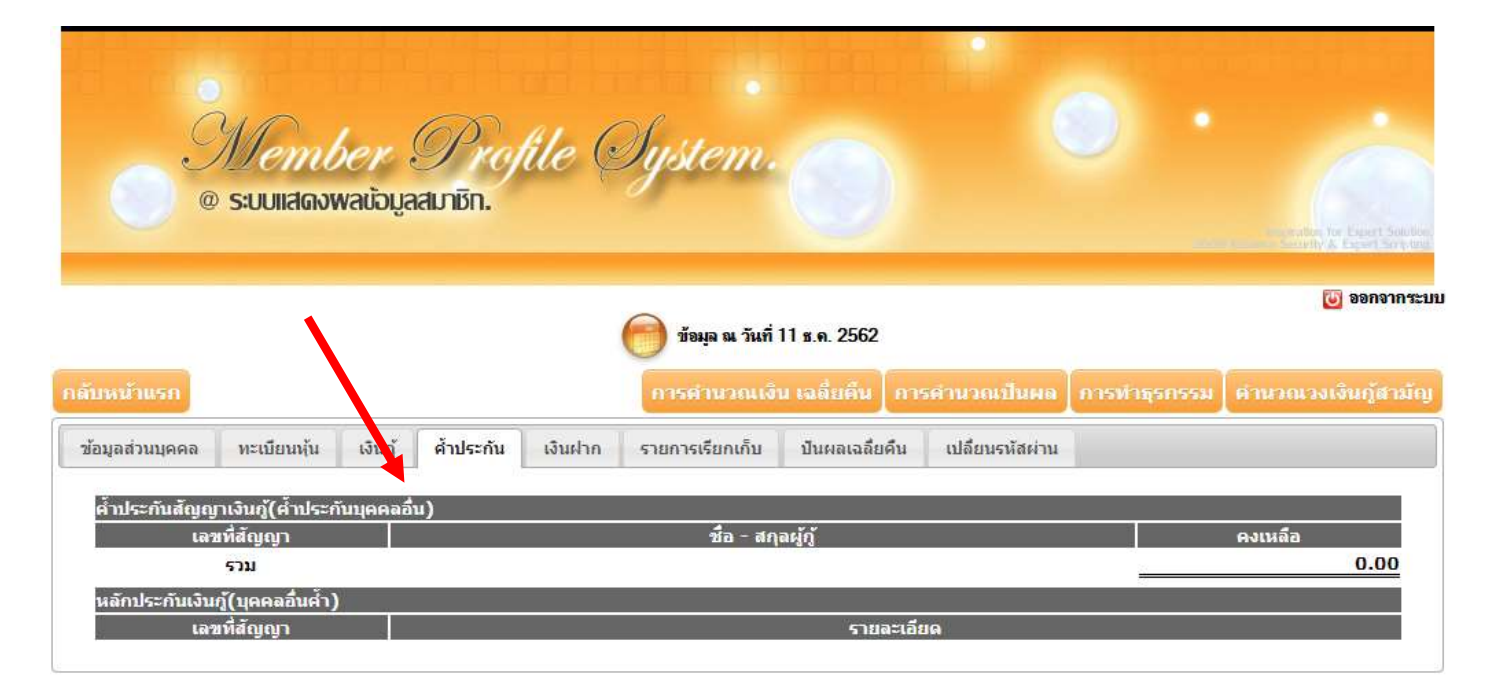

### **เมนู"เงินฝาก"**

เมนูเงินฝากจะแสดงบัญชีเงินฝากของสมาชิกที่เปิดไว้กับทางสหกรณ์ จะแสดงยอดเงินคงเหลือนะปัจจุบัน

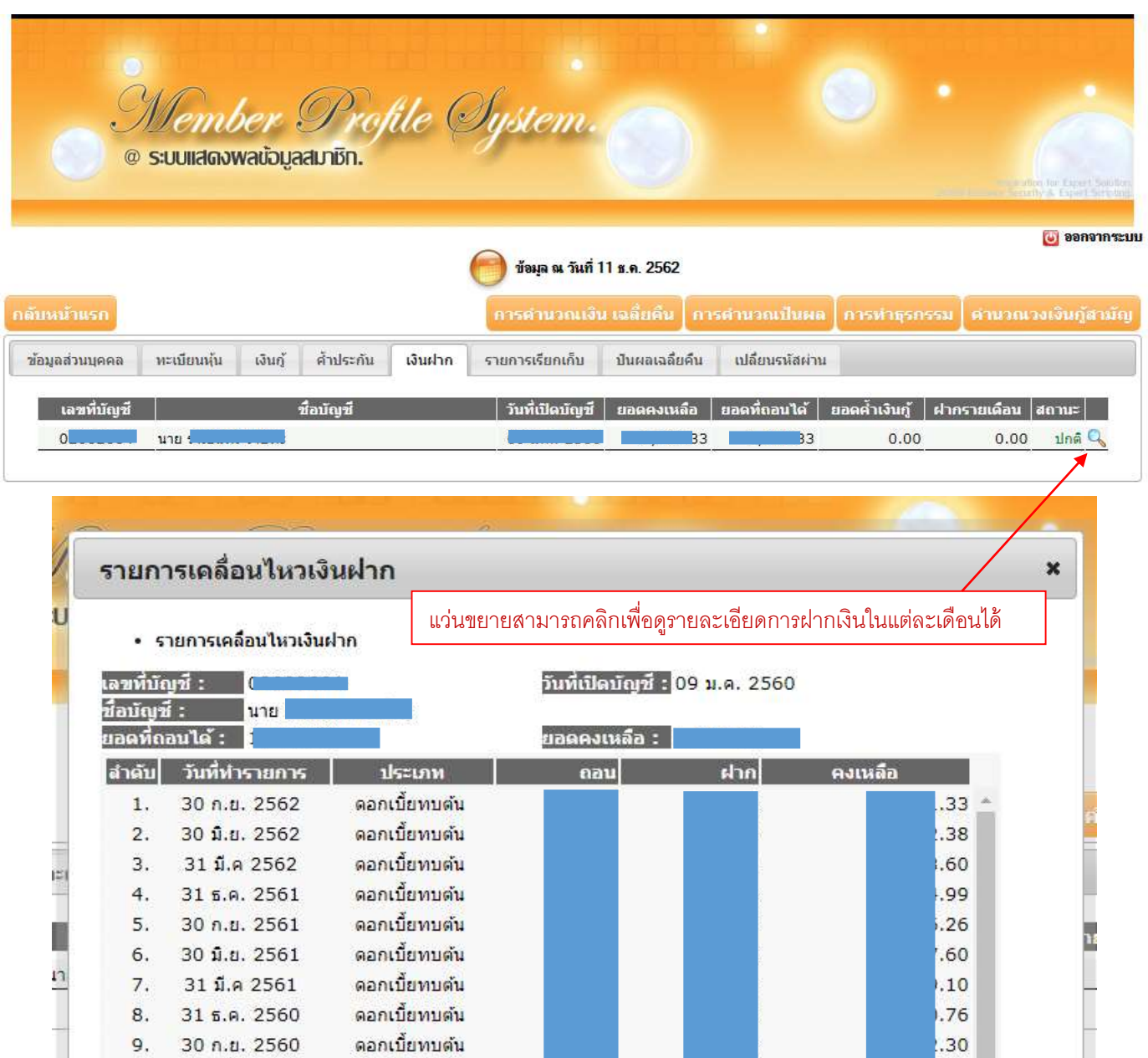

 $, 91$ 

 $, 30$ 

 $\frac{1}{20}$ 

/i

 $\mathbb{F}$ 

ิดอกเบี้ยทบดัน

ถอนเงินสด

**Post**ugo

5

10. 30 $\hat{\mathfrak{u}}$ .u. 2560

 $11.$ 

 $12$ 

09 พ.ค 2560

20 IN A 2560

### <u>เมนู รายการเรียกเก็บ (ใบเสร็จรับเงินประจำเดือน แบบสำเนา)</u>

เมนูรายการเรียกเก็บ จะแสดงยอดเรียกเก็บประจำเดือนในแต่ละเดือนของสมาชิก ทั้งยอดหุ้นรายเดือนและเงินกู้ต่างๆที่สมาชิกกู้กับสหกรณ์ฯ

รวมทั้งยังสามารถพิมพ์ใบเสร็จรับเงินประจำเดือนได้ <mark>(\*\*\*แต่ในเดือนปัจจุบันจะยังพิมพ์ไม่ได้จนกว่าจะเรียกเก็บแล้วเสร็จ )</mark>

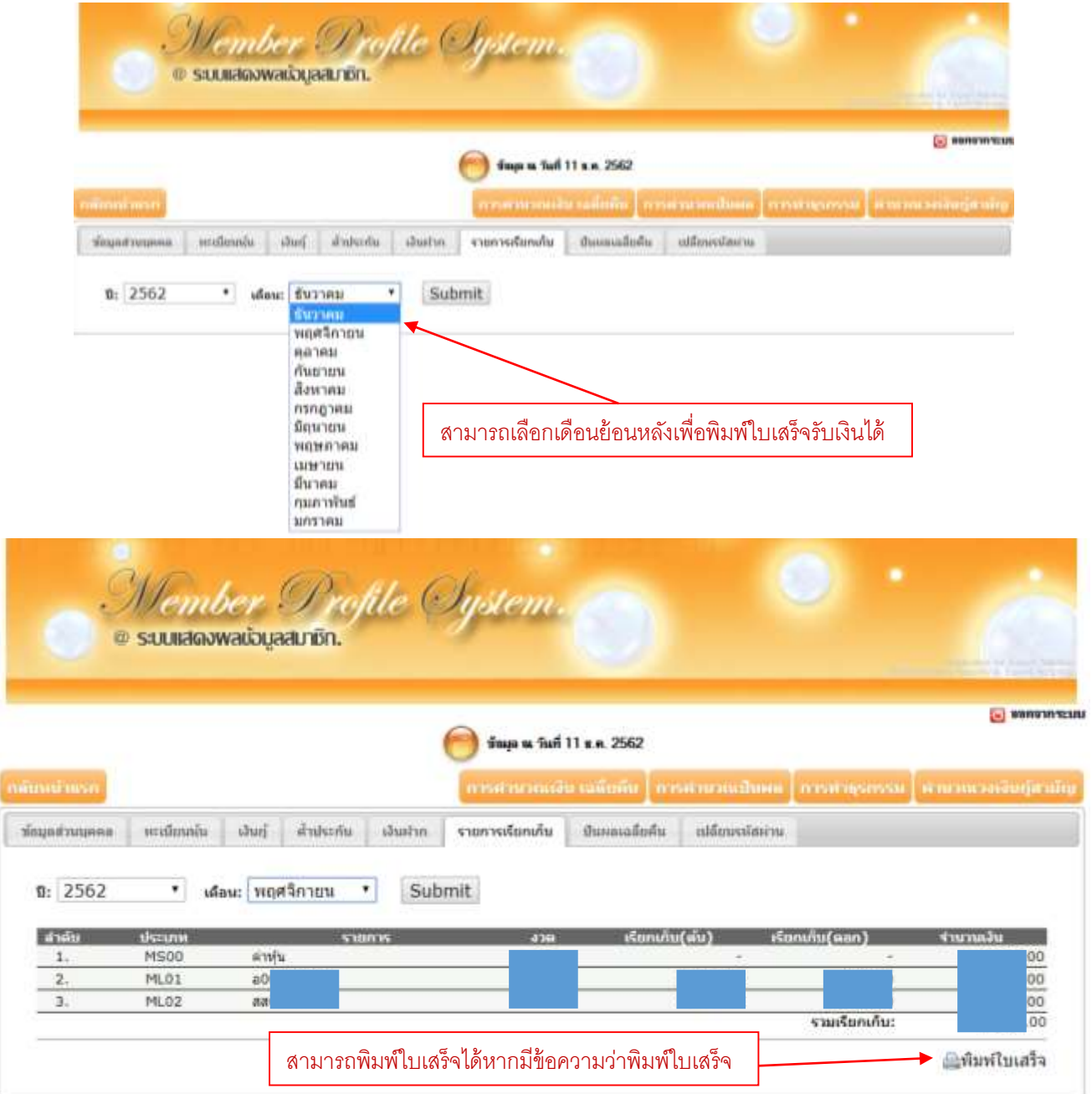

#### **ตัวอย่างใบเสร็จเมื่อกดปุ่ มพิมพ์ใบเสร็จ (ขนาด A4)**

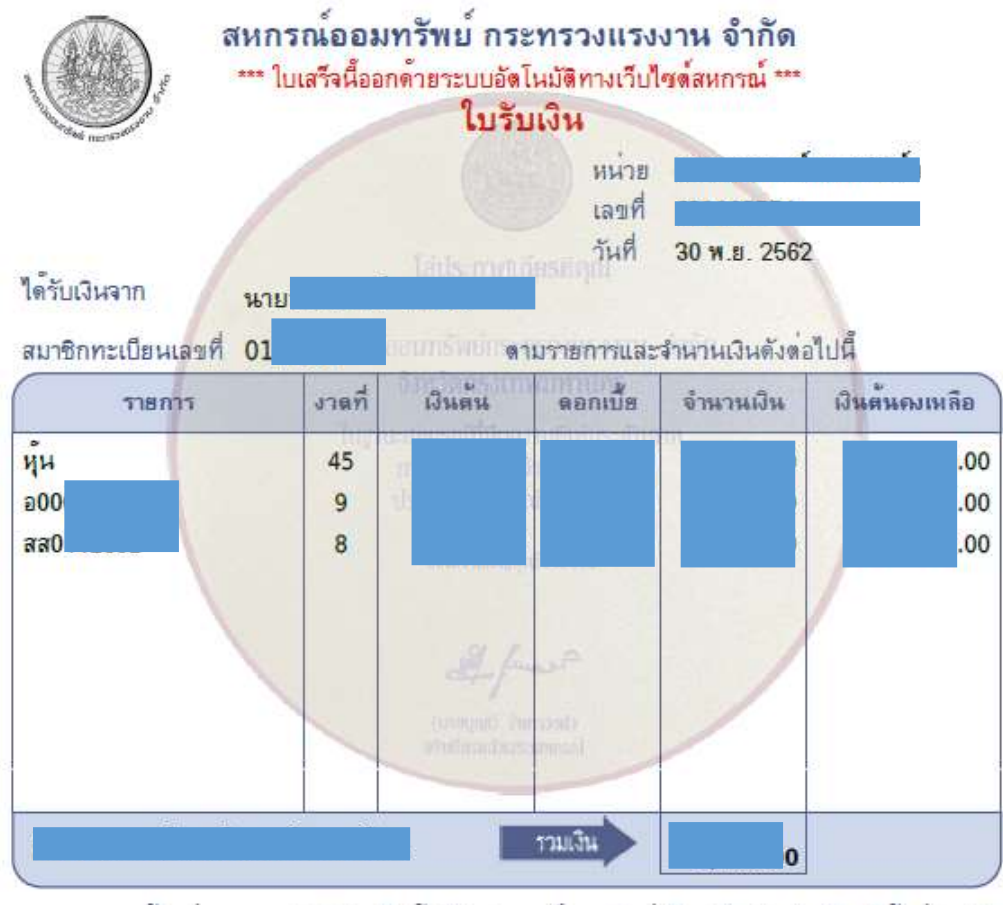

ด้้งแต่ ตุลาคม 2555 เป็นต้นไป สหกรณ์ฯ งดจัดส่งใบเสร็จประจำเดือนให้แก่สมาชิก<br>ท่านสามารถพิมพ์ได้ที่ www.molcoop.or.th โดยต้องสมัครเป็นสมาชิกเว็บไซต์ก่อน

ทุนเรือนทุน ลอกเบื้อสะสม เจ้าหน้าที่ผู้รับเงิน  $\frac{1}{2}$ (นายจ๊าเดช รัญรัตนมงคล) ผู้จัดการสหกรณ์ออมทรัพย์กระทรวงแรงงาน (นางสิริลักษณ์ สถิตย์ไทย)

## **เมนู"ปันผลเฉลี่ยคืน"**

เมนูปันผลเฉลี่ยคืนจะแสดงยอดปันผล/เฉลี่ยคืนที่สมาชิกได้รับในแต่ละปี

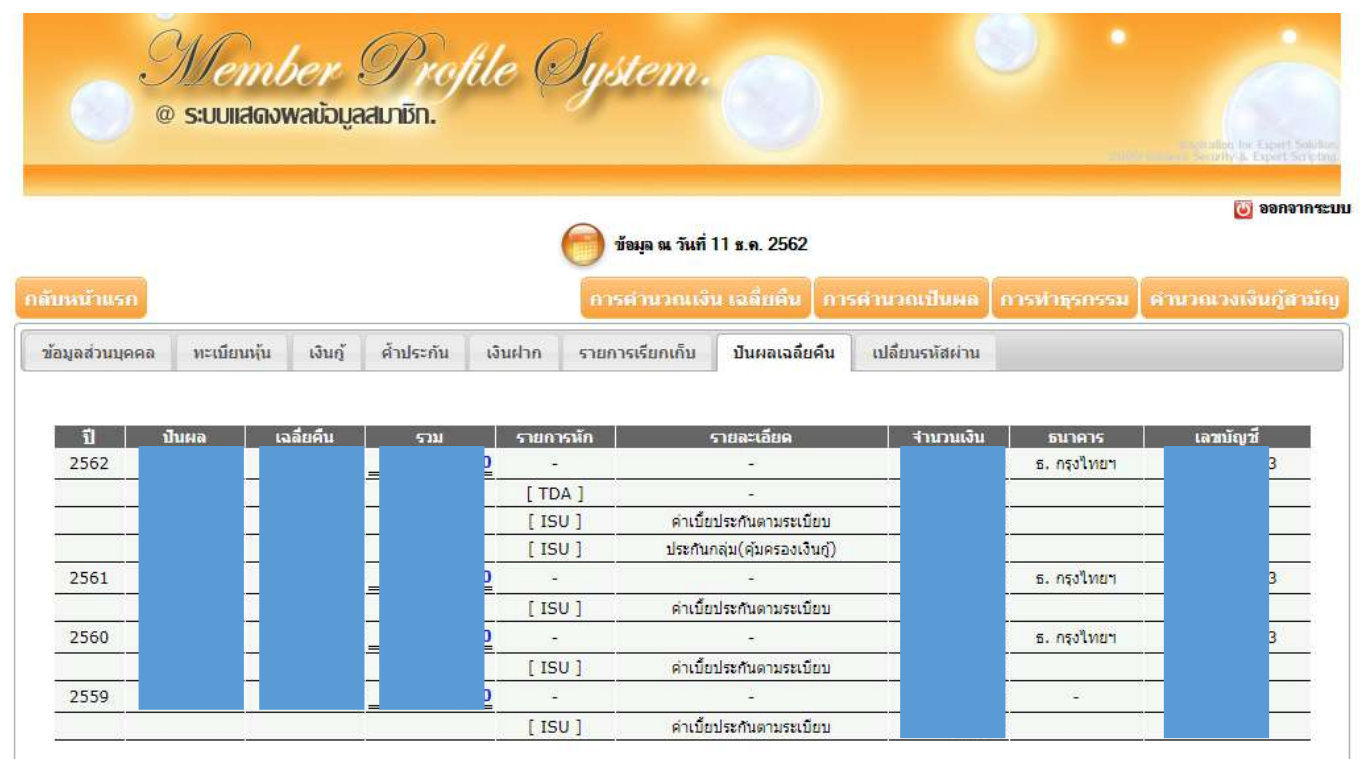

## **เมนู"เปลี่ยนรหัสผ่าน"**

เมนูเปลี่ยนรหัสผ่านมีไว้เพื่อให้สมาชิกสามารถปรับเปลี่ยนรหัสผ่านการเข้าใช้งานเว็บไซต์ใหม่ เมื่อมีความต้องการเปลี่ยนรหัสใหม่

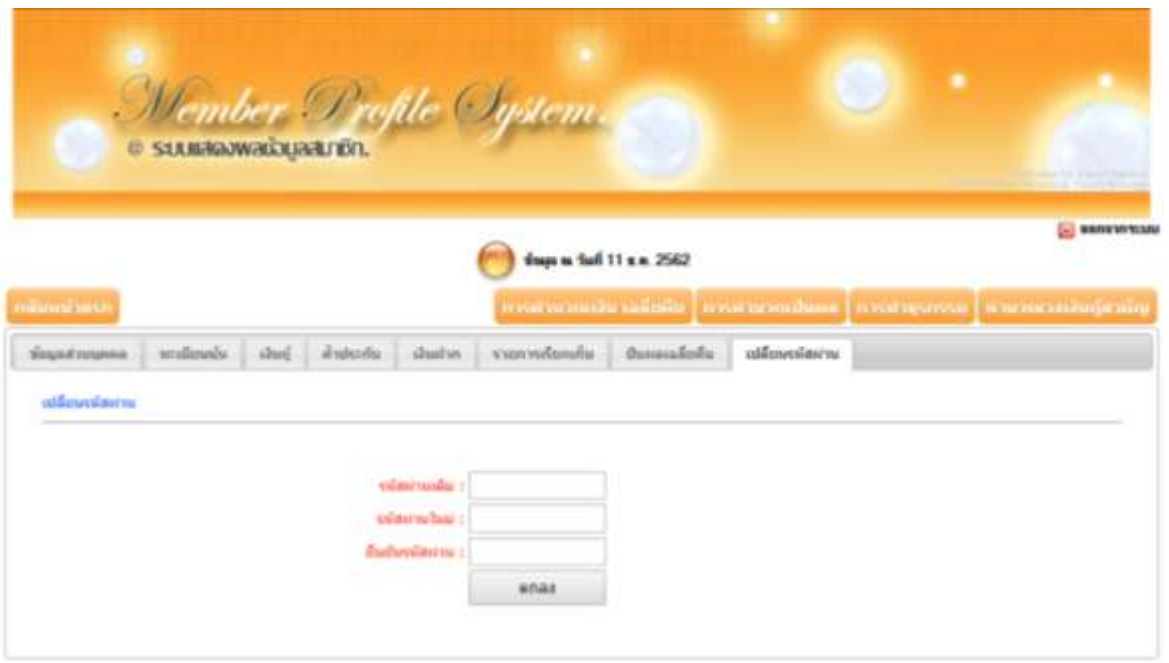

## **เมนูคา นวนวงเงนิกู้สามัญ**

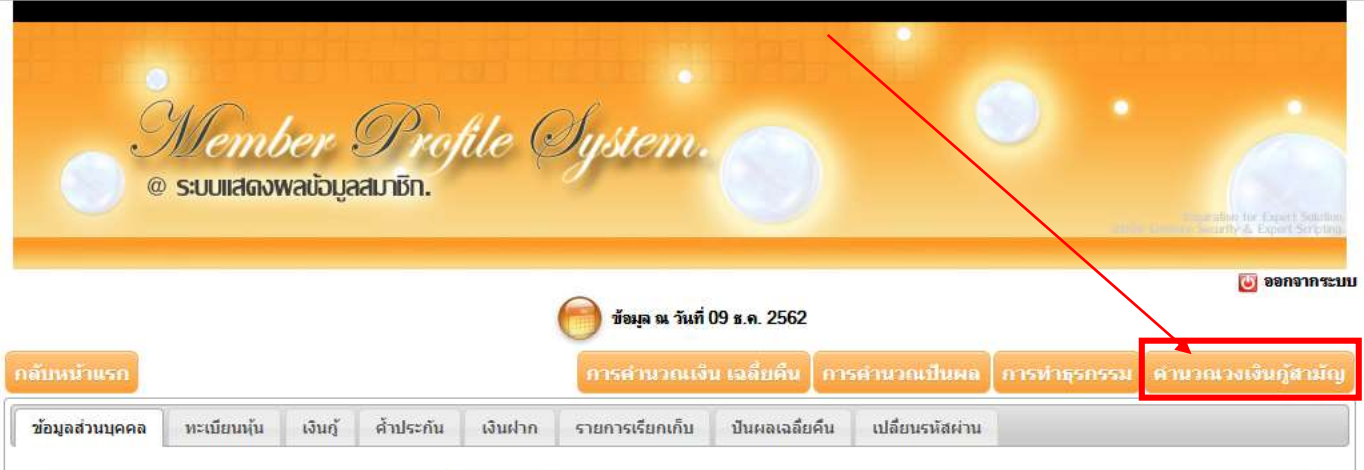

## **หน้าคา นวณวงเงนิกู้สามัญ**

#### เลือกประเภทเงินกู้ และกรอกข้อมูลให้ถูกต้อง ในช่องวันที่ เงินเดือน ค่าใช้จ่ายต่างๆ ฯ

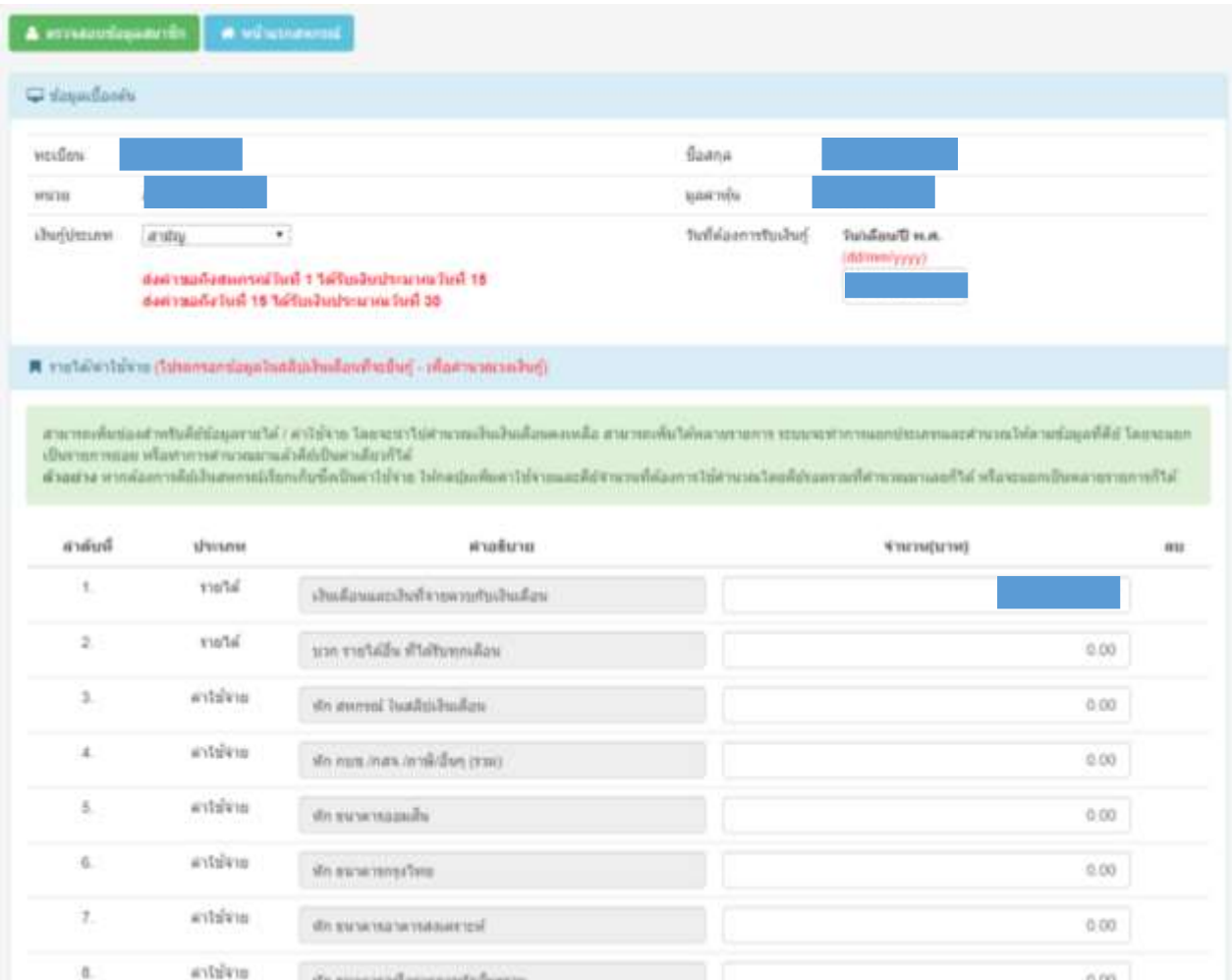

### **เมื่อกรอกรายละเอียดครบหมดแล้วจะสามารถคลิก "ตรวจสอบวงเงนิกู้สูงสุด" ได้**

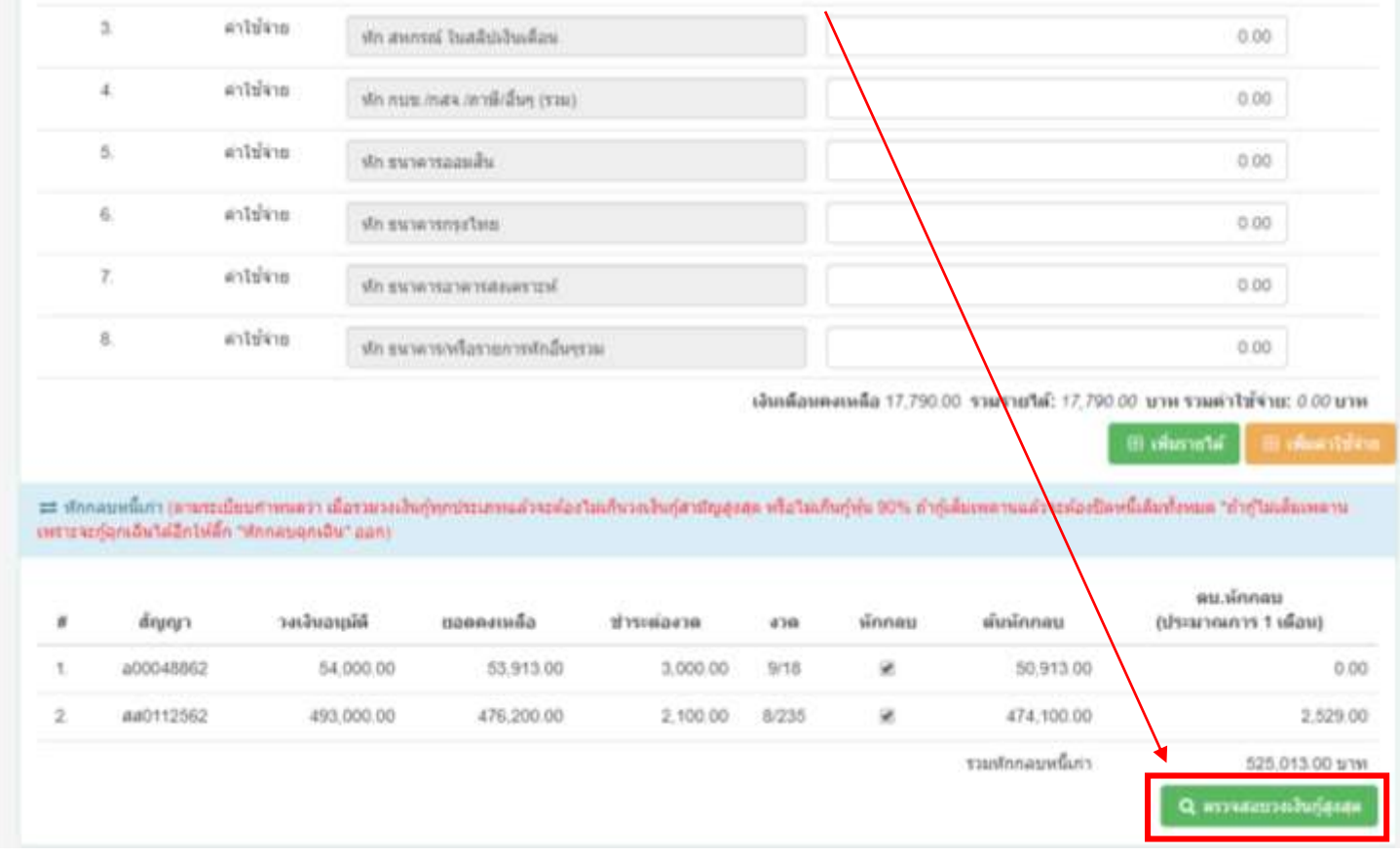

# **หน้าตรวจสอบวงเงนิกู้สูงสุด**

ิตรวจสอบวงเงินกู้ เพื่ออำนวยความสะดวกแก่สมาชิกเบื้องต้น เพื่อใช้คำนวณยอดเงินกู้ ระยะเวลาในการส่งคืน

<u>(เพื่อให้ได้ยอดที่แน่นอนรบกวนให้สมาชิกติดต่อ เจ้าหน้าที่ฝ่ายสินเชื่ออีกครั้ง)</u>

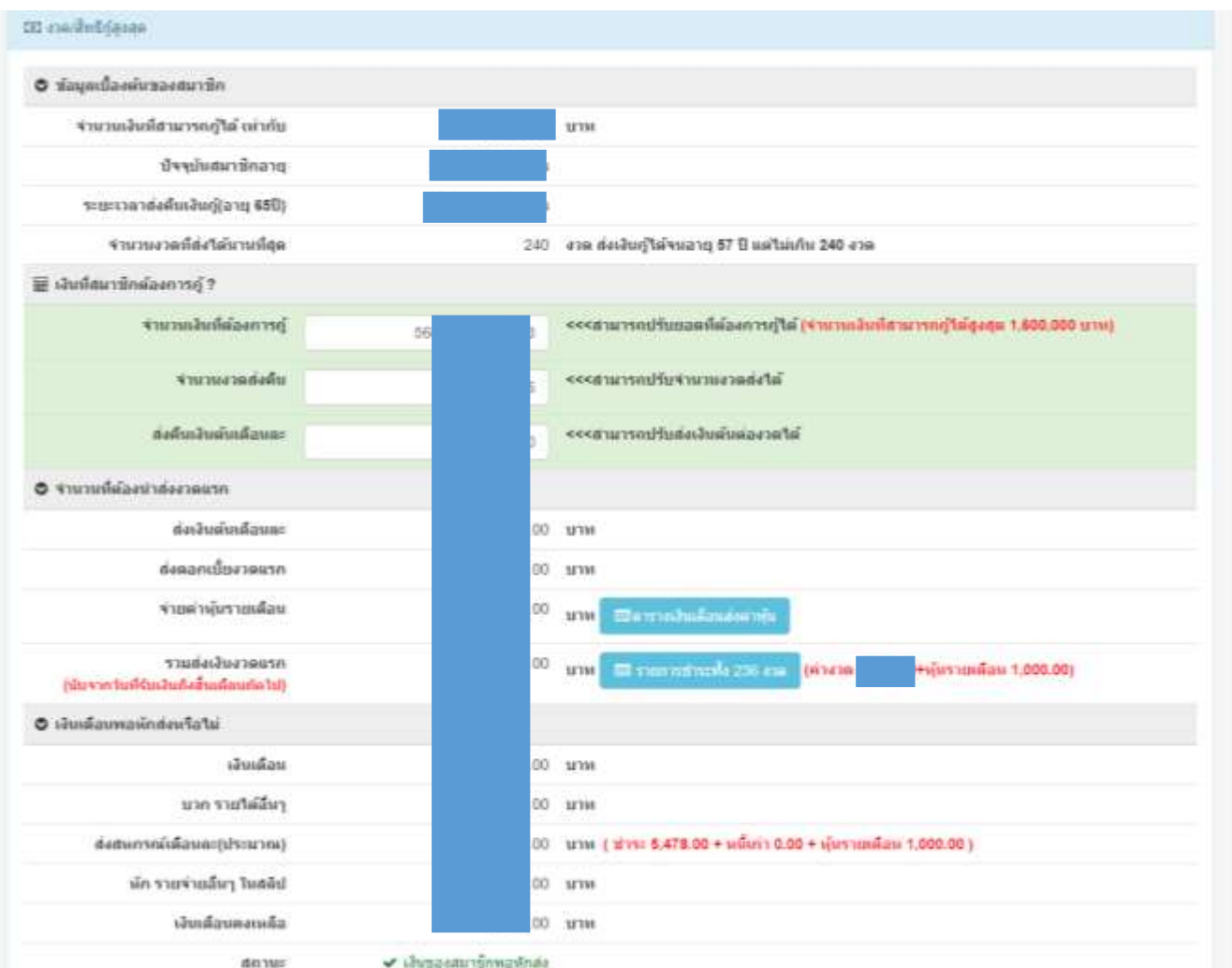